Vous devez vous rendre sur la plateforme dédiée de la cour administrative d'appel de Bordeaux pour procéder à l'envoi de fichiers, en suivant le lien :

<https://send.transfertpro.com/?c=caa33>

# 1. Envoi de fichiers(s)

1. Cliquez sur le bouton pour Ajout de fichiers à envoyer ajouter des fichiers 2. Renseignez votre adresse bandangustram email le début de l'adresse e-mail 3. Renseignez le destinataire @juradm.fr informations can introduced  $\checkmark$ de l'envoi (*adresse de* Liste des destinataires *chambre@juradm.fr* ) Sujet  $\equiv$ Normal  $\hat{z}$ B 용  $\Delta$ 4. Entrez l'objet et le message Message (facultatif) que vous souhaitez joindre à l'envoi du fichier À cocher pour recevoir un accusé ☑ Demander un accusé de réception de réception par courriel  $30 \times$ Durée de vie du fichier (jours) Ne pas modifier Ajouter un mot de passe Mot de passe facultatif Non requis 5. Cliquez pour envoyer supprimer le fichier une fois téléchargé Ne pas cocher  $/$ ! **Ø** Envoyer

Chargement du/des fichier(s) ajouté(s)

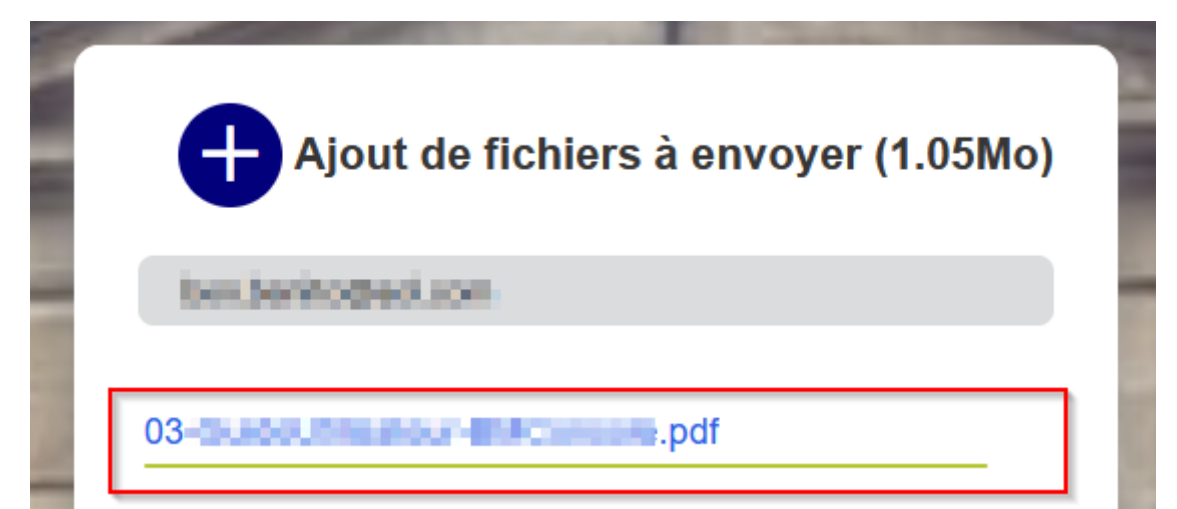

6. Rendez-vous sur votre messagerie pour confirmer votre adresse de courriel

 $\mathbf{x}$ 

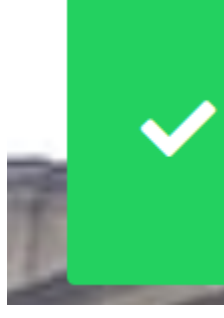

Un e-mail de confirmation vous a été envoyé, merci de le

valider pour finaliser votre envoi.

## 1. Envoi de fichiers(s)

### Réception d'un courriel de validation de *no-reply@transfertpro.com* (vérifiez éventuellement les indésirables ou spam)

• no-reply@transfertpro.com

TransfertPro - Fichier(s) à valider - funni fichier(s) à valider Cher utilisateur, V

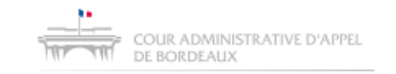

#### Fichier(s) à valider

Cher utilisateur,

Vous souhaitez envoyer le/les fichiers suivants à le trait de comparation Message:

Fichier:

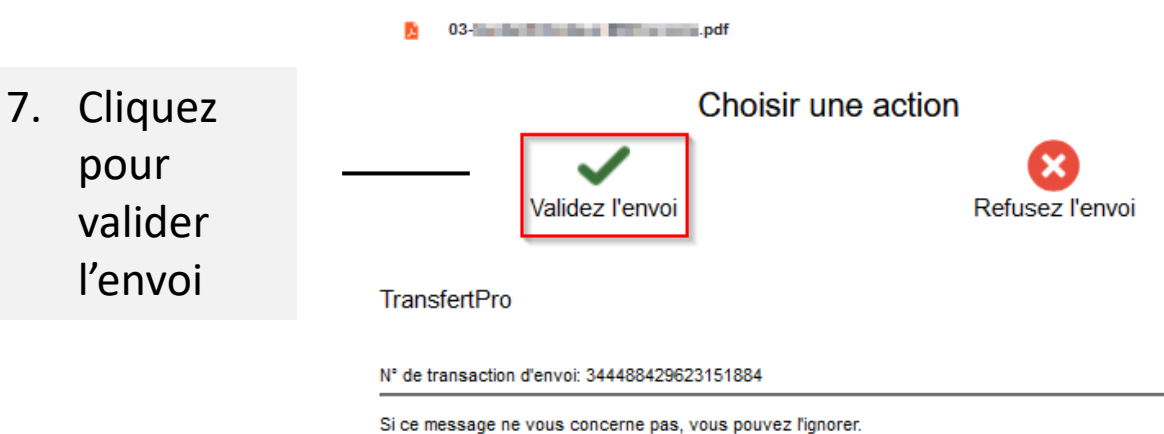

© 2024 TransfertPro™ Tous droits réservés

8. Votre navigateur Internet affiche un message qui confirme l'envoi

# **Validation**

L'envoi N°344488429623151884 est validé.

# 2. Récupération d'un fichier

#### Réception d'un courriel de mise à disposition de *no-reply@transfertpro.com*  (vérifiez éventuellement les indésirables ou spam)

Q ☆ TransfertPro - Fichier à télécharger - es... Q Fichier à télécharger Cher utilisateur, CAA33 Informatique vou... no-reply@transfertpro.com

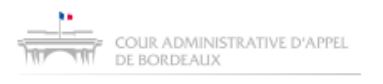

Fichier à télécharger

Cher utilisateur.

CAA33 Informatique vous a envoyé un fichier le 04/04/2024 13:50:39. Vous pouvez télécharger ce fichier jusqu'au 04/05/2024.

Fichier à télécharger :

1. Cliquez pour ouvrir la page de téléchargement du fichier

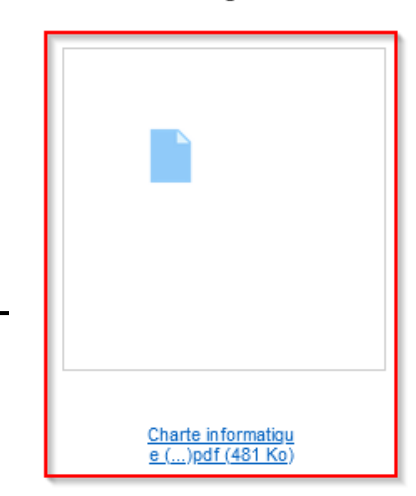

# 2. Récupération d'un fichier

 $Ch$ 

En fonction du format de fichier à télécharger, le navigateur Internet peut lancer un « visualiseur », il conviendra de le fermer en cliquant sur la croix en haut à droite afin de faire apparaître la page de téléchargement

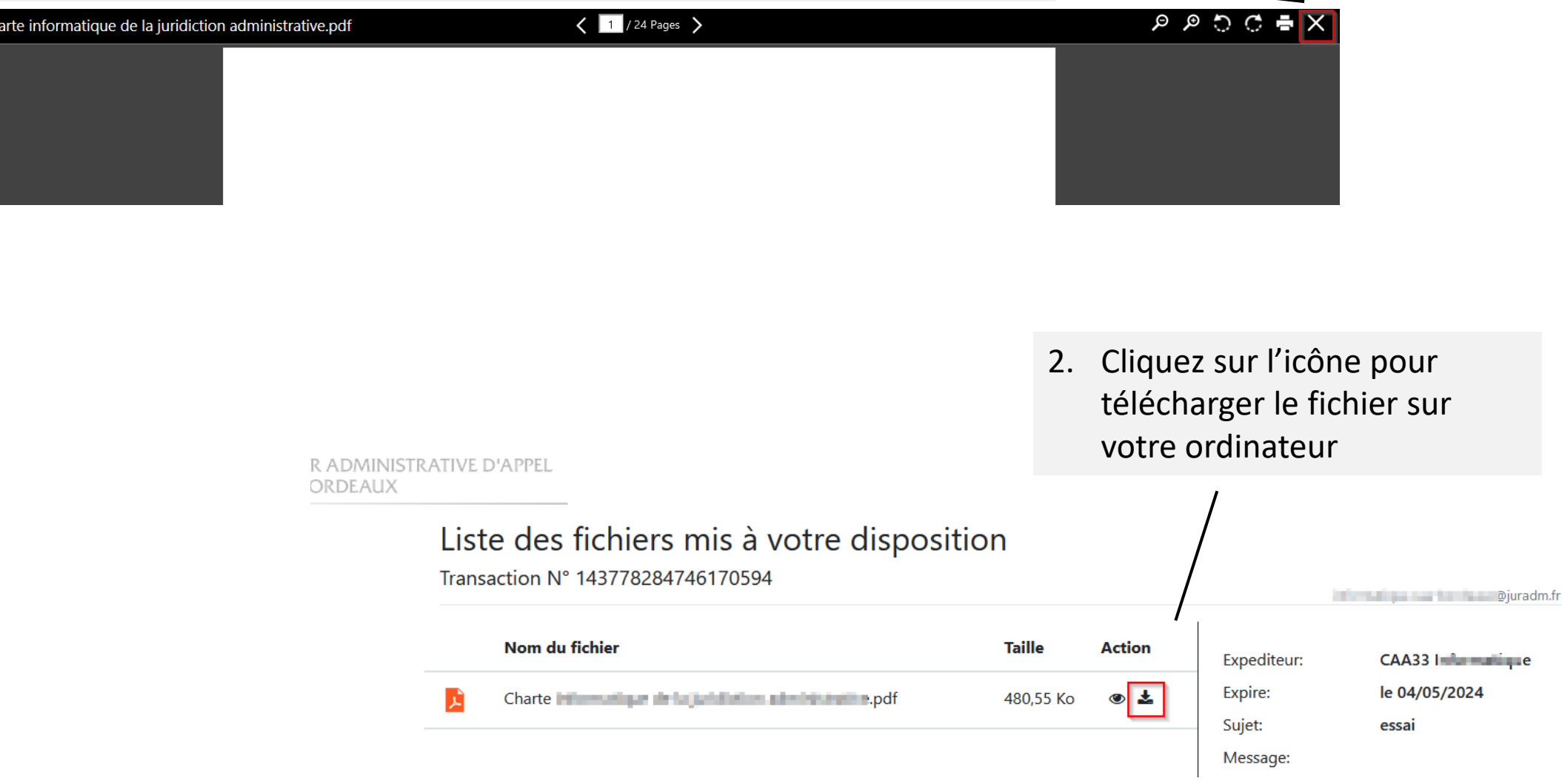

En cas de difficultés, vous pouvez demander de l'aide à l'adresse [informatique.caa-bordeaux@juradm.fr](mailto:informatique.caa-bordeaux@juradm.fr)